# Panasonic TZ-HDW600P

# CATV ワンタッチ選局設定ガイド

ワンタッチ選局とは、普段よくご覧になるチャンネルをリモコンの数字ボタンに登録できる機能です。 よく見るチャンネルを登録しておくと選局時に便利です。

コミュニティー放送 ・ デジタル専門チャンネルのワンタッチ選局には設定が必要です。

#### ■源〔 テレビ ブラウト 面表示 消音人术 3  $\vec{\tau}$ -5  $\overline{\boldsymbol{0}}$ SDカード  $\Box$ 番組内容 番組表 3 予約確認 決定 4  $\overline{\mathsf{S}}$ 1 **BS CATV** tth<sub>F</sub>  $3<sub>DEF</sub>$  $1<sup>5</sup>$ .  $2<sub>ABC</sub>$ 6. LA ON MO 5. 旅  $4<sub>GH</sub>$  $7_{PQRS}$  $8v$  $9<sub>wxx</sub>$ 10<sup>te</sup> 11 084  $12 +$ タイムワープ  $\Omega$ 2 桁入力  $\pm$  $\lambda$ お好み選局 升以机 音量 元の画面 - スキップ つ -スロー/サーチ  $H$  $H =$ 30秒送り 停止 一時別 /前週 再生/13倍速 n an  $\blacksquare$ 録画 字幕 音声切換  $\bullet$

# CATV ボタンを押す 1

CATV ボタンを押して任意のコミュニティー放送もしくはデジタル専門チャンネ ルを表示させて下さい。

お天気チャンネル (C520) が表示された場合は、 もう一度 CATV ボタンを押 して下さい。

## お好み選局ボタンを押す 2

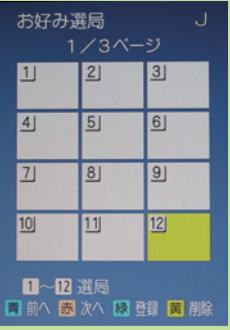

お好み選局ボタンを押すと画面左側にこのような画面が 表示されます。

表示の2行目に 「1/3 ページ」 と表示されていることをご 確認下さい。

### 設定したいチャンネルボタンに合わせて緑ボタンを押す 3

[1]~[12]の中で設定したいチャンネルボタン番号の箇所に上下左右ボタン であわせて**緑ボタン**を押して下さい。

# 登録したいチャンネルを選択して決定ボタンを押す 4

チャンネル名のリストが表示されますので、上下ボタンで設定したいチャンネ ル名にあわせて決定ボタンを押して設定します。 引き続き登録する場合は③の操作から繰り返して下さい。

②以降で長時間操作を行わないと表示が消えてしまいます。 その場合は②から再度操作を行ってください。

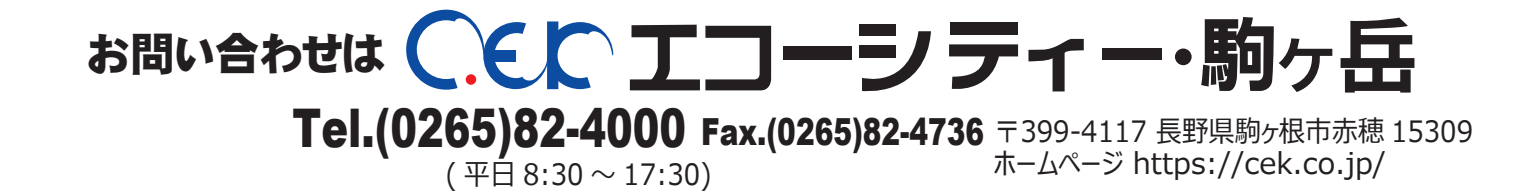